# Configuration of the «LiberT» remote control with your Visionair balance

## CONFIGURE A TRUCK UNIT NUMBER IN THE SCALE AND IN THE REMOTE CONTROL

#### STEP 1

Enter the truck unit number in the scale

- Hold the button M for 3 seconds to enter the system menu;
- Enter your truck number and hold M to save.

#### STEP 2

Enter your truck unit number in the « LiberT » remote control

- \* The remote control must be closed before starting
- Hold the button to enter the menu;
- Press M to select Unit number;
- Select a unit from 01 to 50, press M;
- Press the left arrow to modify;
- Enter your unit number with the arrows ( ), press ( to save (only the last 4 digits of the number you entered in your balanace are necessary).

It will appear "Truck Search". Close your remote control and press **(**) once to open your « LiberT ». It will be configured with your truck.

#### **PRINTER OPTION**

## Programming the printer

## PROGRAM THE COMPANY NAME

- Hold the arrow at the bottom left;
- Select « Company names » with the arrows;
- Press M to enter;
- Hold M to change the name;
- Using the arrows, select the desired number or letter:
- Press M to confirm the desired number or letter;
- Once the name of the company has been entered, hold the button M to save;
- To select your company name, press M.

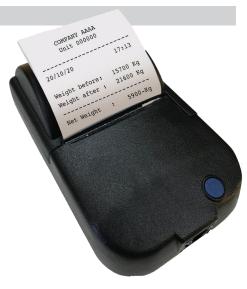

## Configuration of the «LiberT» remote control with your Visionair balance

## CONFIGURE A TRUCK UNIT NUMBER IN THE SCALE AND IN THE REMOTE CONTROL

#### STEP 1

Enter the truck unit number in the scale

- Hold the button **M** for 3 seconds to enter the system menu;
- Select « Truck unit No. », press M;
- Enter your truck number and hold M to save.

#### STEP 2

Enter your truck unit number in the « LiberT » remote control

- \* The remote control must be closed before starting
- Hold the button to enter the menu;
- Press 
   M to select Unit number:
- Select a unit from 01 to 50, press M;
- Press the left arrow to modify;
- Enter your unit number with the arrows ( ), press ( ) to save (only the last 4 digits of the number you entered in your balanace are necessary).

It will appear "Truck Search". Close your remote control and press **(** once to open your « LiberT ». It will be configured with your truck.

### PRINTER OPTION

## Programming the printer

#### PROGRAM THE COMPANY NAME

- Hold the arrow at the bottom left:
- Select « Company names » with the arrows;
- Press to enter;
- Hold M to change the name;
- Using the arrows, select the desired number or letter;
- Press M to confirm the desired number or letter:
- Once the name of the company has been entered, hold the button M to save;
- To select your company name, press M.

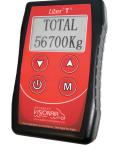

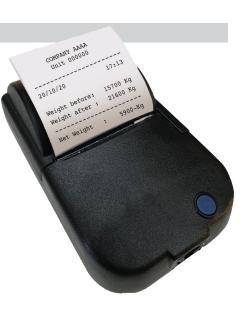

<sup>\*</sup> You can configure up to 50 units with your « LiberT »

<sup>\*</sup> You can configure up to 50 units with your « LiberT »

## PROGRAM THE TIME, DATE, NUMBER OF IMPRESSIONS AND THE CHOICE OF PRINTING (AXIAL OR NET)

• Hold **M** to enter the system menu;

Select « Printer » and press M;

QTY. Copies: Choice of 1 to 3 copies by pressing M;

Time-date : Press M to enter;

Using the arrows, select the time and date then press M to confirm;

Press M to exit the menu;

Printing: Choose Axial or Net by pressing M.

### **COUPON INFORMATION**

|              | AXIAL                                                             | NET                                                                                                    |
|--------------|-------------------------------------------------------------------|----------------------------------------------------------------------------------------------------|
| 10-12 WHEELS | Weight in front (In front of the truck)  Rear weight (Rear truck) | Weight before (Total weight : Empty truck) Weight after (Total weight : Full truck)                                                                                    |
|              | Total weight                                                      | Net weight (Full truck minus empty truck)                                                                                                    |
| SEMI-TRAILER | Truck weight Semi-trailer weight Total weight                     | Weight before (Total weight: Truck + empty semi-trailer) Weight after (Total weight: Full truck + semi-trailer)                                                        |
| 10-12 WHEELS | Truck weight Weight Train A Weight Train B Total weight           | Weight before (Total weight: Truck + Train A + Train B empty)  Weight after (Total weight: Truck + Train A + Train B full)  Net weight (Full truck minus empty weight) |

### **Printing**

### **AXIAL**

- Press the arrow at the bottom right;
- Select YES ♥ or NO ♠.

#### **NET**

- For the Net selection, you must record the weight of the empty truck before each loading by pressing the arrow at the bottom right;
- When loading is complete, press the arrow at the bottom right;
- Select YES or NO ...

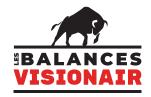

Distributions NJCO inc.

1036 B, Route de Fossambault St-Augustin-de-Desmaures
QC G3A 1W8 418 624-0884

www.balancevisionair.com info@balancevisionair.com

## PROGRAM THE TIME, DATE, NUMBER OF IMPRESSIONS AND THE CHOICE OF PRINTING (AXIAL OR NET)

Hold M to enter the system menu;

Select « Printer » and press M;

• QTY. Copies: Choice of 1 to 3 copies by pressing **M**;

Time-date : Press M to enter;

Using the arrows, select the time and date then press M to confirm;

Press M to exit the menu;

Printing: Choose Axial or Net by pressing M.

### **COUPON INFORMATION**

|              | AXIAL                                                                           | NET                                                                                                    |
|--------------|---------------------------------------------------------------------------------|----------------------------------------------------------------------------------------------------|
| 10-12 WHEELS | Weight in front (In front of the truck)  Rear weight (Rear truck)  Total weight | Weight before (Total weight : Empty truck) Weight after (Total weight : Full truck)                                       |
|              |                                                                                 | (Full truck minus empty truck)                                                                                            |
| SEMI-TRAILER | Truck weight Semi-trailer weight Total weight                                   | Weight before (Total weight: Truck + empty semi-trailer) Weight after (Total weight: Full truck + semi-trailer)           |
|              |                                                                                 | Net weight (Full weight minus empty weight)                                                                               |
| 10-12 WHEELS | Truck weight Weight Train A Weight Train B                                      | Weight before (Total weight: Truck + Train A + Train B empty) Weight after (Total weight: Truck + Train A + Train B full) |
|              | Total weight                                                                    | Net weight (Full truck minus empty weight)                                                                                |

### **Printing**

#### **AXIAL**

Press the arrow at the bottom right;

Select YES or NO .

#### NET

 For the Net selection, you must record the weight of the empty truck before each loading by pressing the arrow at the bottom right;

When loading is complete, press the arrow at the bottom right;

Select YES or NO .

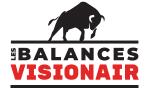

Distributions NJCO inc.

1036 B, Route de Fossambault St-Augustin-de-Desmaures
QC G3A 1W8 418 624-0884
www.balancevisionair.com info@balancevisionair.com